## **Importing your Students into Google Apps Contacts**

Google Apps makes it really easy to share files. However, since students are in a separate domain from teachers, student emails aren't populated in your SBISD-Educators Google Apps account. So, we need to import them!

In Skyward, find the Class Roster Report. My Classes>Class Options>Reports

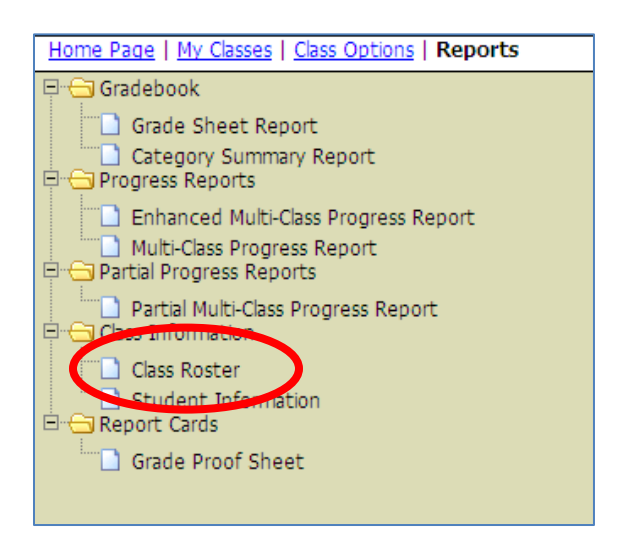

Open the Class Roster Report. Select the following fields to appear in your report:

- Name Display Any are fine. I would use the First MI Last
- ID Display Select Student ID since this is their password. Importing this will give you easy access to their passwords.
- Email The most important!

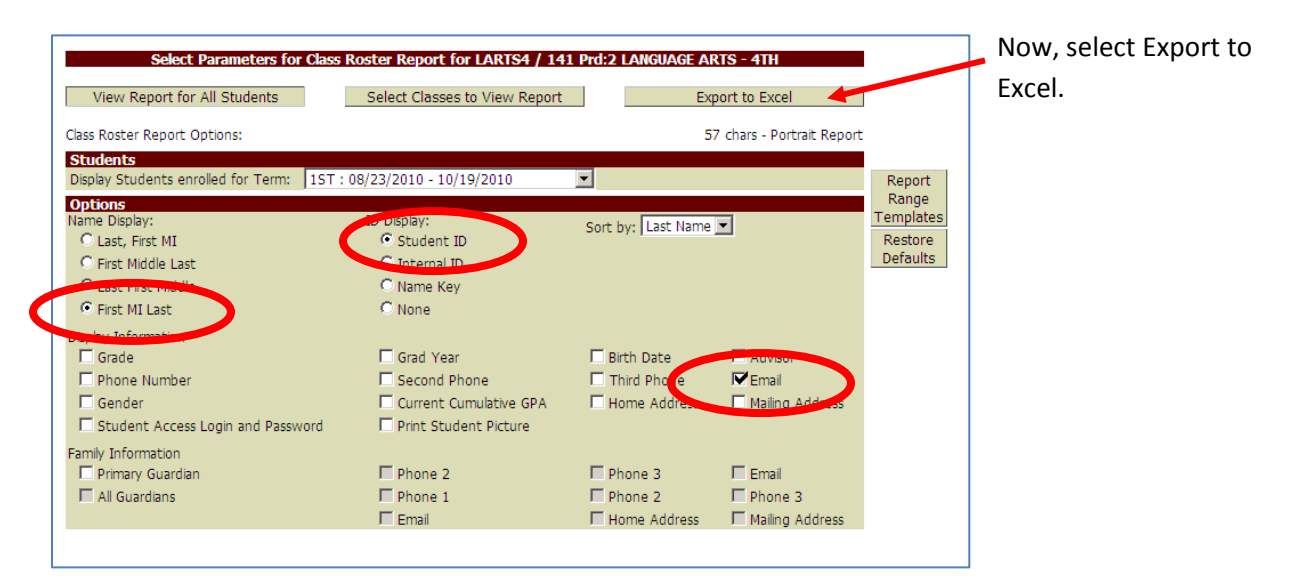

The report will open in Excel.

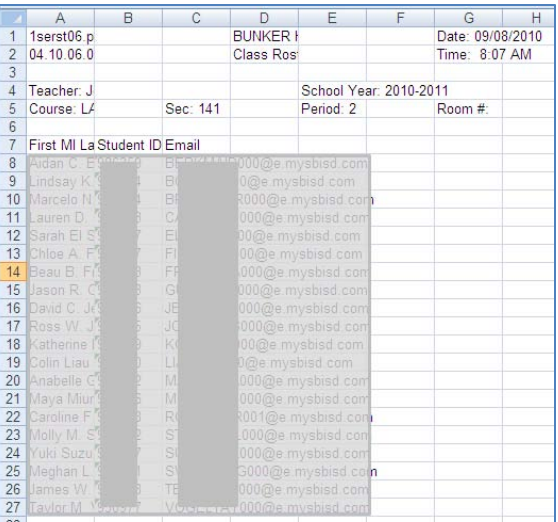

Google Apps wants the information in a certain way so we need to modify the report.

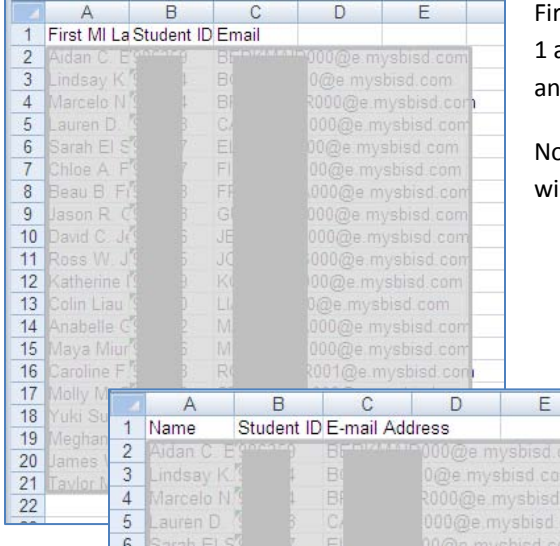

rst, delete the first 6 rows of data. Hover over the Row Heading and right click Delete. Repeat until all 6 rows are gone (or click d drag over the 6 rows and right click Delete once).

ow, we need to rename the column headings so Google Apps ill recognize the information:

- Column A: **Name**
- Column B: **Student ID**
- Column C: **E-mail Address** (MOST IMPORTANT)

Lastly, the file needs to be saved as a .CSV (Comma Delimited) file.

File>Save As

Change the **Save as type** from Excel to **CSV**.

Give the file a name and save to a location where you can find it!

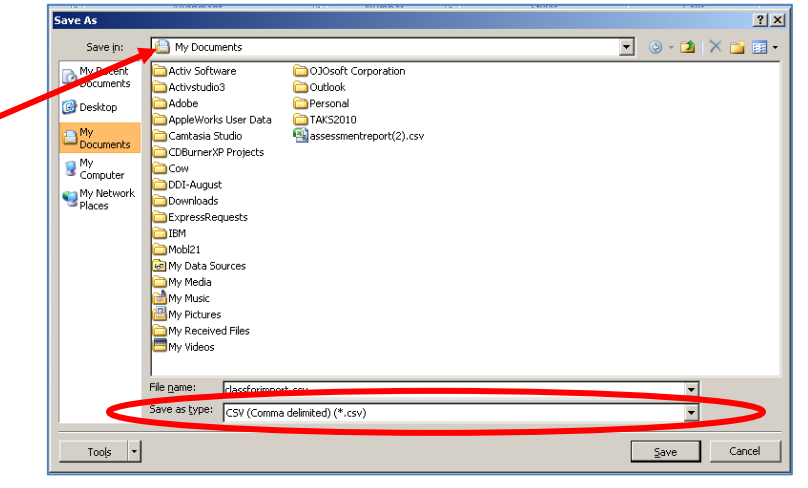

## To Google Apps!

Log into your Google Apps account and navigate to Contacts (under more).

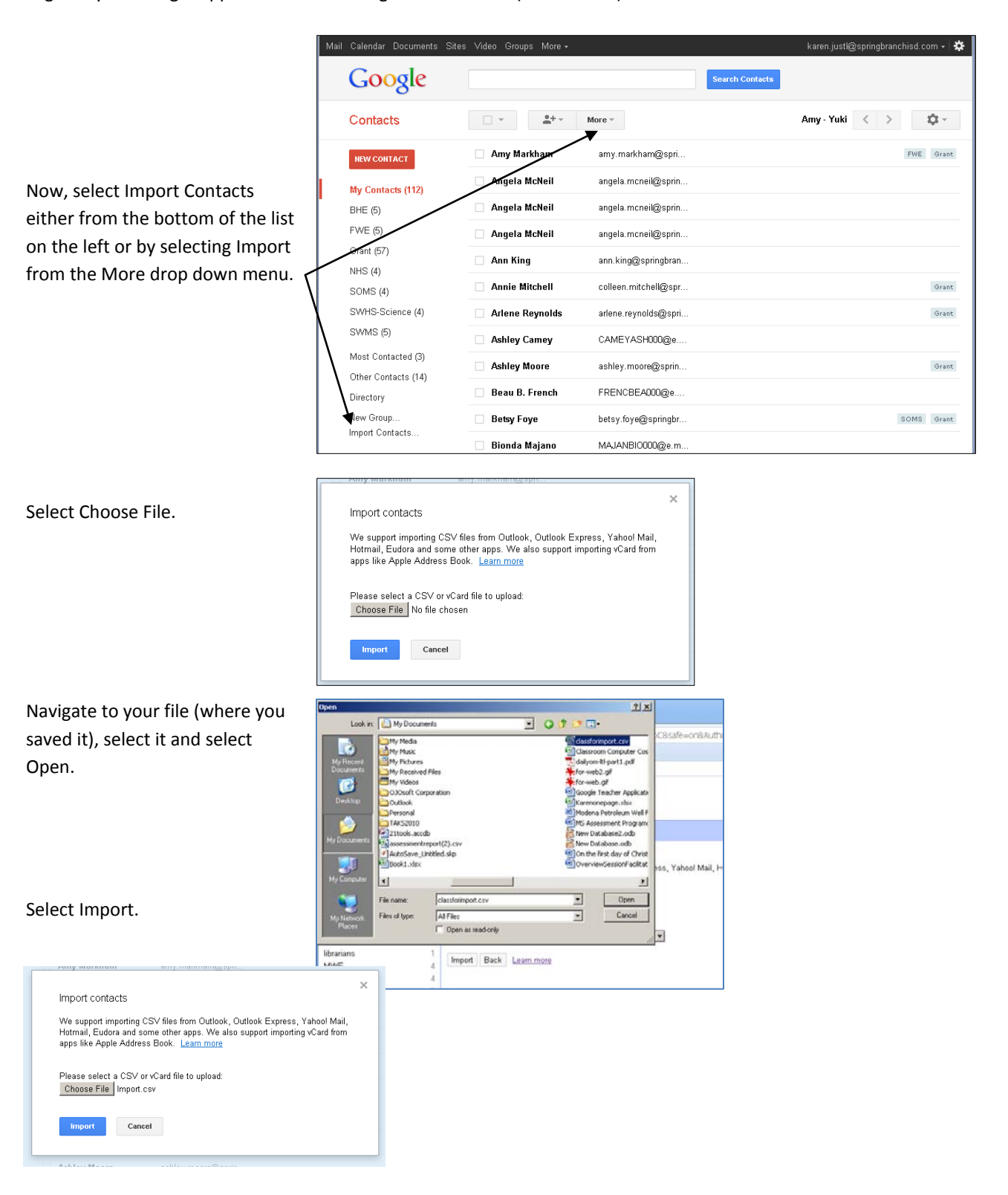

The group (and the contacts) will appear in your list of groups to the left as Imported with the date.

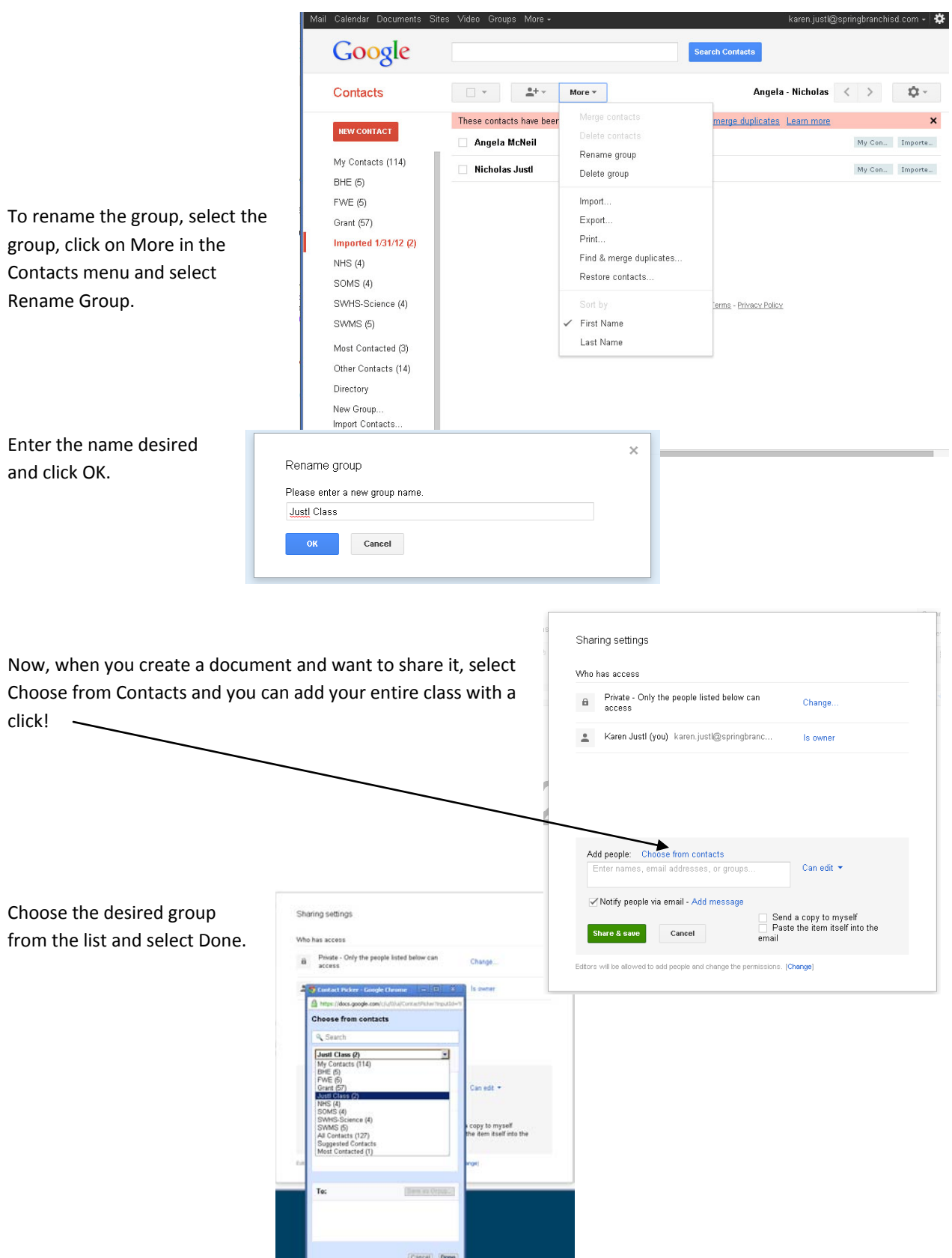